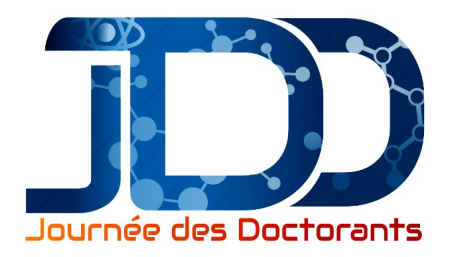

# Guide du déposant

Afin de réaliser un dépôt pour la JDD 2019 créée sur la plate forme Sciencesconf, il faut tout d'abord créer un compte (voir FAQ à la fin du guide). Vous recevrez un mail de confirmation vous permettant de valider ce compte.

### Déposer

Si la période des dépôts est ouverte il suffit de vous connecter sur le site de la JDD 2019 afin de pouvoir déposer vos travaux.

#### Déposer un résumé

Aller dans Mon espace > Mes dépôts et cliquer sur «Déposer un résumé». Par défaut, vous devrez renseigner et vérifier 4 étapes.

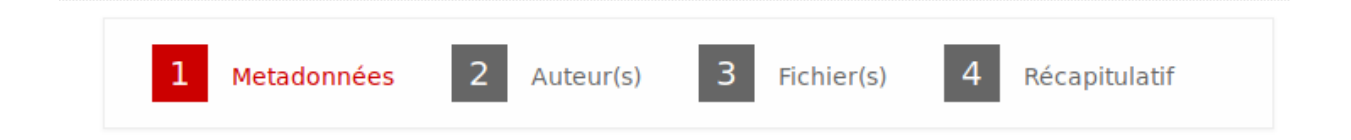

#### Étape Métadonnées

Renseignez au minimum toutes les informations obligatoires signalées par une \*. Saisissez le titre ainsi que les mots-clés et choisissez la thématique.

#### Étape Auteur(s)

Cette partie vous permet de renseigner les auteurs et les affiliations de votre soumission.

Vous pouvez renseigner autant d'auteurs que vous souhaitez en cliquant sur «Renseigner un auteur».

#### Étape Fichier(s)

Cette étape permet de déposer un résumé sous forme de fichier.

L'image ci-dessous indique qu'un fichier contenant le résumé a été déposé.

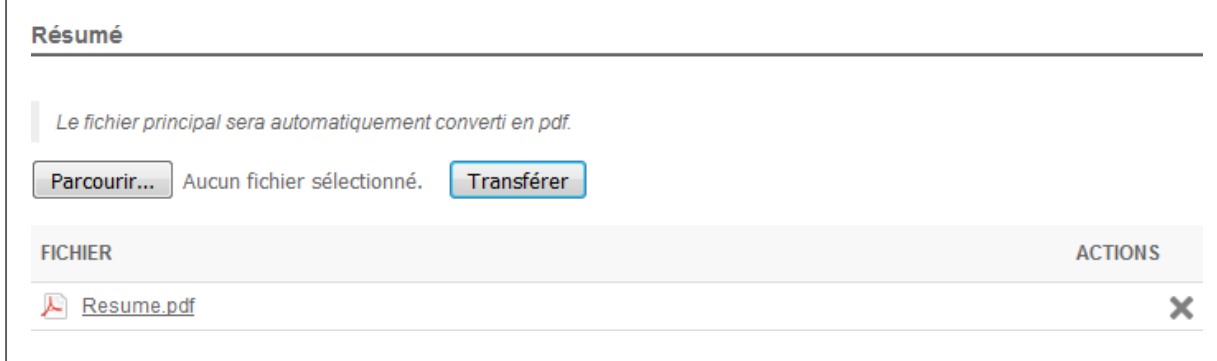

N'oubliez pas de cliquer sur le bouton « Transférer ». Le fichier doit apparaître en bas, sous Fichier . Vérifiez que la conversion en PDF s'est bien réalisée par la présence de  $l'$ icône  $\blacksquare$ .

#### Étape Récapitulatif

Enfin, dans la partie 4 «Récapitulatif », vous pourrez visualiser votre dépôt . Si vous souhaitez revenir sur votre dépôt, cliquez sur les étapes précédentes, sinon cliquez sur Déposer.

Pour visualiser la bonne conversion au format PDF de votre fichier (à partir d'un .doc par exemple), n'hésitez pas à cliquer sur Dépôts dans le menu, puis sur le petit œil à droite de votre dépôt.

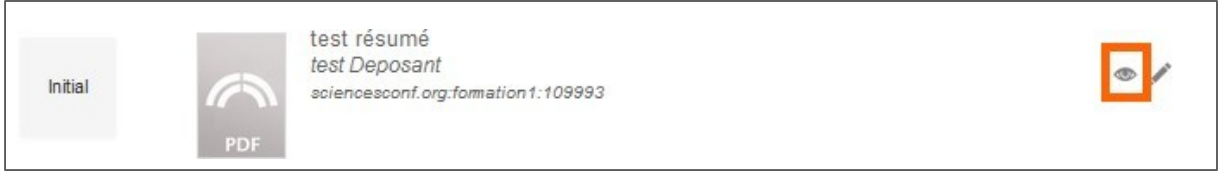

Cela vous permettra d'accéder à la version pdf de votre dépôt.

# Modifier mon dépôt

Toutefois, si votre dépôt est à l'étape « Initial » (aucune action de la part des relecteurs ou des administrateurs), vous pouvez aller dans le menu Mes dépôts et cliquer sur le petit crayon à droite de votre dépôt et apporter des modifications. Le lien de contact se trouve dans le menu de la JDD 2019.

## **FAQ**

#### Créer un compte :

Si vous n'avez pas de compte Sciencesconf vous pouvez créer un compte de deux façons :

- Soit sur le portail Sciencesconf.org [:https://www.sciencesconf.org/user/createaccount.](https://www.sciencesconf.org/user/createaccount)
- Soit sur le site de la JDD 2019 pour laquelle vous souhaitez déposer un résumé ou vous inscrire en survolant le bouton « Connexion».

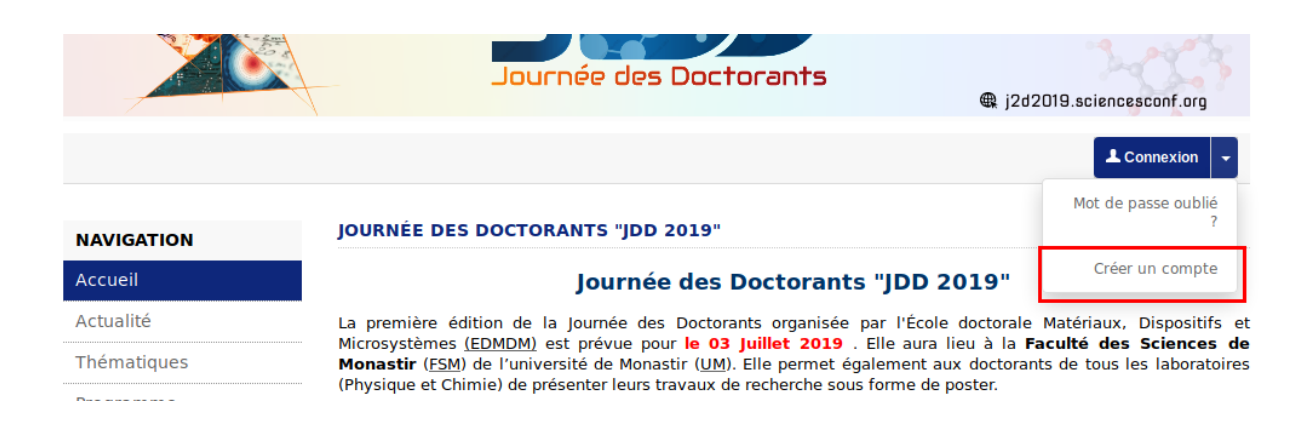

Dans les deux cas, vous recevrez un mail avec un lien vous permettant de valider la création de votre compte.

Vous ne vous souvenez pas si vous avez déjà un compte ? Un compte est associé à une adresse mail. Lorsque vous renseignez votre adresse mail sur le formulaire de création de compte, le système vous indiquera si l'adresse mail est déjà utilisée. Vous pouvez récupérer votre mot de passe ici : https://www.sciencesconf.org/user/lost.